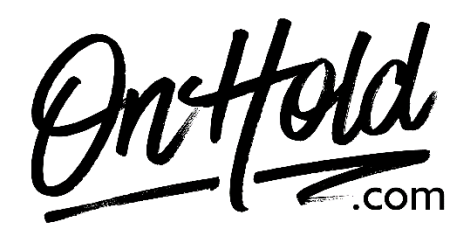

**Uploading Custom RingCentral Music On Hold from OnHold.com in the Desktop and Web App**

Before you begin, save the on hold audio file provided by our studios to your computer in a convenient location, such as your desktop. Follow the steps below to customize your RingCentral music on hold.

- In the navigation bar, go to **Settings,** then click **Phone**.
- Go to **Hold Music**.
- Be sure the toggle switch next to **Hold Music** is set to **On**.
- **Audio Type:** Select **Custom**.
- Browse your PC for the OnHold.com custom on hold file and drag & drop it to the window.
- Click **Done** to save.
- Click **Save** to confirm.

You're ready to play custom music on hold messages to every caller via your RingCentral phone service!

Questions? Call OnHold.com at 1-888-321-8477.